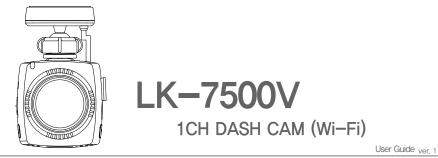

## LUKAS Dash Cam

\* Some functions in this user guide may not be available depending on the installed firmware version.

\* Wi-Fi connection may sometimes be unstable or be unavailable depending on surrounding environments and different types of smart phones(the make and model).

\* OS versions required for the Lukas App : Android 6.0 or higher, iOS 8.0 or higher.

\* The Lukas App is available on the Google Play Store and the App Store.

\* The manufacturer is not held liable for damages as a result of road accidents due to incorrect operation of ADAS features.

\* The level of accuracy of ADAS data can vary depending on the user's environment. It is recommended that you use the data for reference purposes only.

\*\* This device has Format-Free function, With this function, some of the memory card settings can be restricted, (e.g. length of a video file, image quality, etc.)
\*\* This device has Format-Free function, With this function, the memory card efficiency may be affected.

### Thank you for purchasing this LUKAS Dash Camera,

This user guide is for the users of LK-7500V. There may be technical errors and/or omissions. For the latest and updated user guide & firmware, visit our website **www.lukashd.com.** 

### Read Carefully Before Using This Device

- \* Before using your LK-7500V, please read through this user guide to ensure the correct use of the device.
- \* Qrontech Co., Ltd. reserves all rights to this user guide in accordance with the copyright law.
- \* The contents of this user guide are subject to change without prior notice to improve the performance of the device.
- \* Some functions may not be available depending on the installed firmware version.
- \* This device is designed to help safe driving. In the event of an accident, the driver must take full responsibility. Please use this device accordingly.

#### Scope of Guarantee and Responsibility

- \* This device records videos and sounds to provide visual proof of a vehicular accident. However, it does not guarantee video recording of all accidents.
- \* Qrontech Co., Ltd. is not responsible for the loss of any files or data due to a malfunction of the device.
- ※ A memory card is a consumable item with a limited lifespan, and data can be lost due to external voltages and/or static electricity existing in the user's surrounding environment. For this reason, it is highly recommended that you back up important video files using other media devices.
- \*\* Although this device has Format-Free function, a memory card may obtain corrupt video files(omissions & cuts in recording, changes in frame rates, etc.) due to a decrease in reading and writing speed as it reaches the end of its lifespan. Please use a genuine Lukas microSD card, and format it every month(for a 16GB memory card).
- \* This is an auxiliary device that records audio and video footage. However, it does not guarantee video recording of all accidents as users' environments vary. Please use this device as reference purposes only.
- \* We will not be responsible for any problems caused by using this device in Parking Mode Recording without an extra battery pack.
- \* The level of accuracy of ADAS data can vary depending on the user's environment, It is recommended that you use the data only for reference purposes only.
- \* The manufacturer is not held liable for damages as a result of road accidents due to incorrect operation of ADAS features.

# CONTENTS

## 1. Instructions For Use

| 1–1, Precautions and Notices | 4 |
|------------------------------|---|
| 1-2. Installation ·····      | 6 |
| 1–3. GPS ·····               | 6 |
| 1–4. Memory Card ·····       | 7 |
| 1–5. ADAS                    | 8 |
| 2. Features                  | 9 |

## 3. Device Overview

| 3–1. In the Package                 | 11 |
|-------------------------------------|----|
| 3-2. Names & Functions of Each Part | 12 |

## 4. Installation

| 4-1. Before Installation                              | 13 |
|-------------------------------------------------------|----|
| 4–2, Step–by–Step Installation Guide                  | 13 |
| 4–3. How to Hardwire Continuous Power Cable $\cdots$  | 15 |
| 4–4. Check Installation of Continuous Power Cable · · | 16 |
| 4–5. Memory Card Recording Time ·····                 | 17 |

## 5. Device Operations

| 5–1, Basic Operations                               | 18 |
|-----------------------------------------------------|----|
| 5–2. Getting Started with Lukas App                 | 22 |
| 5–3. Connecting to Lukas App ·····                  | 22 |
| 5–4–1. How to Use Lukas App : SD Card · · · · · ·   | 23 |
| 5–4–2. How to Use Lukas App:                        |    |
| Lukas Connectiion                                   | 24 |
| 5–4–3. How to Use Lukas App : Settings              | 25 |
| 5–4–4. How to Use Lukas App : Information · · · · · | 26 |
| 5–5. Lukas Viewer                                   | 27 |
|                                                     |    |

## 6. Specifications ..... 31

| # Warranty | 32 |
|------------|----|
|------------|----|

## 1. Instructions For Use

### I 1−1. Precautions and Notices I

1. Do not place the device under direct sunlight or in extremely cold conditions for an extended period of time.

Direct exposures to extreme temperatures may damage the device. When the device is not in operation, make sure the temperature stays within the storage temperatures. The exterior of the device may change in color when exposed to direct sunlight for a prolonged period of time.

2. Do not disassemble, repair, or modify the device.

Do not attempt to disassemble, modify, or repair the device. Warranty cover will be void if a repair has been attempted by the user or anyone unauthorized.

3. Do not modify and cut the power cable.

Modifying or cutting the power cable can damage the device and the vehicle. We are not responsible for any damages as a result of such modifications.

4. Do not operate the device with wet hands.

Do not expose the device to liquids or humid conditions. When cleaning the device, do not use water, chemicals or liquid detergent to clean the device. Please use a soft and dry cloth.

- 5. Avoid heavy impacts on the device. Doing so may damage the device.
- 6. Do not insert foreign objects into the device. Doing so may damage the device.
- 7. Only use genuine accessories provided by the manufacturer.

We recommend using genuine accessories that are tested safe and compatible with Lukas Dash Cams. We are not responsible for any problems caused by using other accessories not supplied by the manufacturer.

#### 8. We do not guarantee compatibility when using other devices and peripherals from other manufacturers with Lukas Dash Cams,

The user must take full responsibility for any damages as a result of using such devices and peripherals.

9. Do not operate the device when the vehicle ignition is turned off for an extended period of time.

Operating the device for an extended period of time with the ignition off can result in vehicle battery drainage.

10. Image quality might be affected when there are extreme changes in lighting conditions,

The quality of the video can be affected when driving through extremely dark/light areas. (For example, entering and exiting a tunnel or parking garage, too much backlighting, pitch black darkness at night etc.) 11. An accident with light impact that is not enough to start Event Recording may not be recorded.

Light impact may not be detected for Event Recording depending on the users settings and the level of impact. Also, if high impact disconnects power supply to the device, Event Recording may not be saved.

- 12. Disconnecting the power cable while the device is in operation or using an incorrect input voltage can damage the device or cause fire.
- 13. Some PCs may not support Lukas Viewer or there may be disconnections in audio/video footage depending on the PC's specifications.
- 14. The AE (Automatic Exposure) operation may not function properly if the vehicle's color reflects less light (black, red, etc.)
- 15. The AE operation, and dramatic changes in exposures may result in darker footage and loss of frame rate. The camera angle can also affect the AE operation.

If the AE operation does not function properly, please adjust the camera angle.

- 16. Videos recorded in low-light conditions can have noise, and footage may shutter from car shakes when braking.
- 17. There might be loss of data when there is a sudden frame rate drop, or when switching between Parking & Driving Modes.
- 18. Motion Detections can sometimes result in incorrect operation depending on lighting, weather, and other surrounding conditions. In some cases, consecutive motions can be detected.
- 19. Motion Detections may not operate properly due to noises and reflections of Security LED if recording takes places in underground parking lots, and low-light conditions.
- 20. The device is equipped with a wide-angle lens, and the left and right side of video footage may differ in quality.
- 21. Traffic lights may appear to be flickering due to the lights' location and signal frequency.
- 22. The camera cannot be connected via Wi-Fi with more than one device at a time. Internet connection is disconnected when your smartphone is connected to the device.
- 23. Some functions of the Lukas App might be unavailable depending on the types of smartphones.
- 24. The range of Wi-Fi may vary depending on data transmission rates and other circumstances.
- 25. It is not recommended to record continuously in Parking Mode.

If you wish to record continuously when the vehicle is parked, it is recommended to have an extra battery pack. We are not responsible for the vehicle's battery drainage as a result of continuous recording in Parking Mode without an extra battery pack.

26. If you suspect any malfunction of the device, stop using the device and contact your local distributor or Lukas CS center.

## Installation ■

1. Keep the surrounding of the device clear.

Please ensure the surrounding area is clutter-free. Unnecessary objects on the dashboard can reflect off the windshield and may reduce the audio/video quality.

- 2. Keep the camera lens clean at all times.
- 3. Do not install or operate the device while driving.

For your safety, do not install and/or operate the device while driving. It can cause an accident.

4. Keep the device securely mounted at all times.

The device can fall and be damaged if it is not securely mounted as instructed in this user guide.

- 5. Video footage can be indistinct and/or distorted if the windshield is excessively tinted.
- 6. When installing the device, pick a spot where it does not interfere with GPS reception. (Radio, CD/MP3 players etc.)
- 7. Video may appear dark when using the CPL filter. We don't recommend using the CPL filter at night, or for cars with tinted windows. (Depending on tinting conditions, a rainbow effect may appear on recorded videos)
- When using the CPL filter, remove the UV filter first. Depending on the view angle, the CPL filter may cause a vignette effect on some images.

## I 1−3. GPS I

- 1. A typical GPS receiver achieves an accuracy of 15 meters. There may be conditions where GPS signals cannot be received depending on the driving environments such as tunnels, underpasses, skyscrapers, and street light which affect the accuracy level.
- 2. It may take some time to receive GPS signal for the first time after power is turned on depending on weather and other conditions.
- 3. Excessive tinting and other electronic devices can interfere with GPS signal.
- 4. When the vehicle is at a stop, driving speed may show between the 1~30km/h range depending on the GPS reception status.
- 5. GPS data can be lost if the device is not turned on.
- 6. Time on the device may not be accurate if the device does not have GPS.

### I−4. Memory Card I

1. Do not remove the memory card while the device is recording.

Make sure you completely turn off the device before removing the memory card. Removing the card when the power is on can damage the card and video files, as well as the device.

#### 2. It is recommended that you format the memory card at least once a month (for a 16GB memory card.)

Since a dash cam continuously writes and deletes files on the memory card, the card and the saved files can be damaged. Formatting your memory card on a regular basis can prevent such damages. Also, a memory card is a consumable item which can only last for about 6 month on average. We are not responsible for any loss of data or recording problems as a result of using a memory card after prolonged use.

#### 3. Only use memory cards supplied by the manufacturer.

We are not responsible for any problems caused as a result of using memory cards from other manufacturers.

4. Handle with care when inserting and removing the memory card to avoid burns.

A memory card operates at very high temperatures. Be careful when handling the card.

- 5. The range of operating temperatures may vary depending on the performance of a memory card.
- 6. Back up videos on the memory card to another storage device (e.g. PC, External Hard Drive) to prevent loss of important data.
- 7. No firmware updates or configuration settings is needed after formatting the memory card. The user's latest settings is saved on the device. So no configuration settings is required after the format is complete.
- 8. Please format the memory card on the device itself for convenience.

Memory card can be formatted on the device itself. So you do not need to remove the memory card to format it on a PC.

- 9. Make sure you insert a memory card into the device. Without it, the device does not start recording.
- 10. The device has Format-Free function. With this function, malfunctions may occur if unsupported files are copied to, moved or deleted from the memory card.
- 11. When formatting a memory card on a PC, it is recommended that you opt for the full format option rather than the quick format option.

## I 1−5. ADAS (Advanced Driver Assistance System)

- 1. ADAS is available only on a GPS-enabled device.
- 2. LDWS (Lane Departure Warning System) may not function as designed when driving in the rain at night, in the snow and in extreme road conditions,
- 3. ADAS may not function properly when driving through an area that has weak GPS signal.
- 4. It is recommended that you use ADAS data for reference purposes only. We are not responsible for any road accidents as a result of incorrect operation of ADAS.
- \*\* The level of accuracy of ADAS data can vary depending on the user's environment. It is recommended that you use the data for reference purposes only.

## 2. Features

- ▶ High-Clarity Video Quality
  - 2.1M Effective Pixel (1/2.9"), Sony STARVIS Exmor R Sensor

#### Distortion—Free Recording with Wide—Angle Lens

- 1920X1080p Full HD Recording at 60fps / 16:9 Wide View
- Viewing Angle: Diagonal (approx. 145°), Horizontal (approx. 124°), Vertical (approx. 61°)
- Supports ADAS (Advanced Driver Assistance System)
  - LDWS (Lane Departure Warning System) / FCWS (Front Collision Warning System)

#### ▶ Wi-Fi Connectivity (802.11b/g/n (2.4~2.4835GHz))

- Wi-Fi can be connected in Driving Mode
- View live screen, Playback, Download Recorded Footage, Configure Settings
- Wi-Fi on/off button : Press the E button for longer than 3 seconds
- Recording stops when Wi-Fi is connected

#### ► Format-Free Function

#### Various Recording Modes

- Continuous Recording : Continuously records 3-minute videos.
- Event Recording : Records before & after impact detected for 30 seconds in total. (10 seconds prior and 20 seconds after impact)
- Manual Recording : Records when 'M' button is pressed / 30-second video
- Motion Detection Recording : Records when motion is detected during parking / 30-second video
- ▶ microSD Card up to 128GB
- ▶ Built in Dual Band (GPS+GLONASS) (Option)
- Dual Security LEDs
- Low–Voltage Cut–Off Function

- Supports Multi Booting System (ON / ACC / OFF power switches) / Leakage Current less than 1mA

#### Supports Multiple Languages

- Korea, English, Japan, China, Cantonese, Malaysia, Indonesia, Tailand, Batnam, French, Spain, Ararb, Russia, Germery, Italy, Portuguese

▶ Operating Temperatures : -20°C~80°C (-4°F ~ 176°F)

#### Direct Format on the Front Camera

- 1. Press 'E' and 'M' buttons at the same time.
- 2. After voice guidance, press 'E' again to start the format.
- 3. After format is complete, the device reboots.

#### Built-in Microphone

- Records image and audio simultaneously.
- Records audible ADAS warnings.
- Turn On/Off audio recording with 'M' button.

#### Segment LED Display

- Provides dash cam operating status including infromation such as time, date, speed, firmware version.
- Video Playback
  - Recorded videos can be viewed both on the Lukas App and on Lukas Viewer, as well as other media players (Windows & Mac.).
- Firmware Upgrade
  - Firmware will be upgraded to enhance performance and to correct errors.
- Configuration Settings
  - Users can customize the device settings and a variety of functions including recording settings.

## 3. Device Overview

## 3-1. In the Package

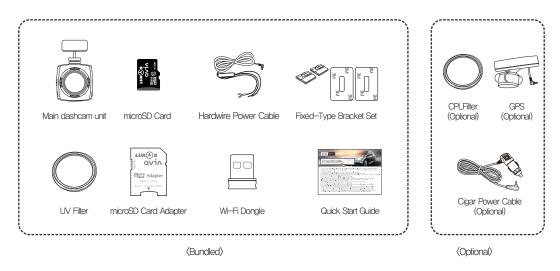

\* Make sure you have all the components listed above.

\* Be sure to use genuine accessories provided by the manufacturer.

### III 3−2. Names & Functions of Each Part III

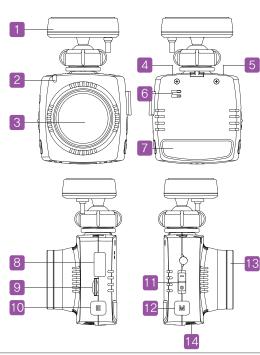

| 1    | Stand & GPS (Option)   | Attach this part on the windshield & Dessives CDS info                             |  |  |
|------|------------------------|------------------------------------------------------------------------------------|--|--|
| 2    |                        | Attach this part on the windshield & Receives GPS info                             |  |  |
|      | Security LED           | isplays device operational status.                                                 |  |  |
| 3    | Camera Lens            | Video signal input (CMOS Digital Sensor)                                           |  |  |
| 4    | GPS                    | GPS connection                                                                     |  |  |
| 5    | DC-IN                  | Supplies power to dash cam through power connection.                               |  |  |
| 6    | Speaker                | Audio signal output                                                                |  |  |
| 7    | Segment LED            | Indicates various information such as time speed and other camera operating status |  |  |
| 8    | Wi–Fi                  | Wi-Fi Dongle                                                                       |  |  |
| 9    | microSD Slot           | For inserting & removing a microSD card                                            |  |  |
| 10 E | Emergency Recording(E) | Emergency Recording upon pressing the button.                                      |  |  |
|      | / Wi–Fi ON/OFF Button  | Press for 3 seconds to turn on Wi-Fi                                               |  |  |
| 11   | Power Switch           | Device power supply switch (ON/ACC/OFF)                                            |  |  |
| 12   | Audio Recording        | Press longer than 3 sec : Turn On/Off Segment LED display                          |  |  |
|      | (M) Button             | Press shorter than 2 sec : Trun On/Off Voice Recording                             |  |  |
| 13   | 37mm UV Filter         | Used to protect lens through UV protection filter and lengthen sensor lifespan     |  |  |
| 14   | S/N Label              | Device model name & serial number                                                  |  |  |

\* Press the E and M button at the same time for about 3 seconds to go into format standby mode.

Press the left key to format, and press the right key to cancel.

## 4. Installation

## ■ 4-1. Before Installation ■

- \*\* Before installation, please park the vehicle on a level surface and bright area, Turn off the engine and remove the key. (Be sure the parking brake is ON)
- \* Pick a spot for the device behind or near the rear view mirror, so that there is no obstruction to a driver's vision.
- Installing the device facing too high (camera lens) can cause some of the functions to malfunction (Weak GPS signal, continuous event recording).
- \* For optimal high-quality footage, keep the camera lens and windshield clean.
- \* Make sure the device does not interfere with the drivers' vision.
- \* Adjust the camera angle to show approximately 40% of the car bonnet on the bottom of footage
- \* Before installing your dashcam on the windshield, please make sure the dashcam and other related devices are all working normally.
  - Before concealing all the cables, please try connecting power cable to check it powers on and records normally.
  - Please check if GPS signal is received
  - Once the above and all other functions are tested to perform as it should, please finish the installation by attaching the dashcam to the windshield and concealing the power cable.

## 4-2. Step-by-Step Installation Guide

- Apply double-sided adhesive tape on the holder.
  - \* Check if a microSD card is inserted. The device does not start recording without a microSD card.
  - Insert the microSD card into the slot with the metal contacts facing the front of the dash camera.
  - \* Make sure Wi-Fi dongle is inserted into the device.

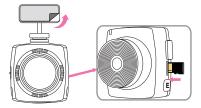

## 4–2. Step-by-Step Installation Guide

- 2 Attach the device behind or near the rear view mirror not blocking the driver's vision.
  - \* Detaching and reattaching the adhesive tape causes the tape to lose its stickiness.

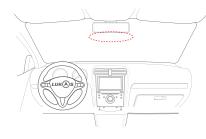

5 Turn on car ignition and check if the segment display shows firmware version of the device.

\* Please check the firmware version on the display.

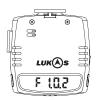

3 After connecting the power cable into DC-IN port of the device, run the cable along the windshield headliner all the way to the driver side A-pillar trim. (as shown in the picture colored pink.)

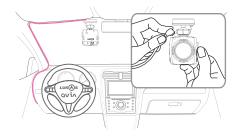

5 Using the Lukas App, view the live-stream video to adjust the camera lens, Approximately 40% of the car bonnet should be shown on the bottom of footage.

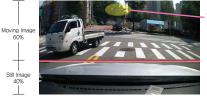

#### Traffic Lights

### I 4−3. How to Hardwire Continuous Power Cable I

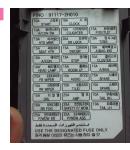

Locate the fuse box and the chart that shows what each fuse is for. Choose where to hardwire the B+ and ACC wires, % Using a fuse removal tool can make the hardwiring process easier.

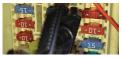

Identify a B+ fuse to connect with the yellow B+ wire and insert it back to the fuse box. X Location of B+ power source may differ by car manufacturers and models. X Please connect the B+ wire to the output terminal, if wired incorrectly; there is a risk of a fire.

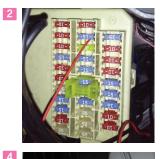

Identify a ACC fuse to connect with the red ACC wire and insert it back to the fuse box. \*\* Location of ACC power source may differ by car manufacturers and models. \*\* Please connect the ACC wire to the output terminal, if wired incorrectly; there is a risk of a fire.

Connect the black GND wire to a grounding source. (e.g. metal component)

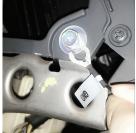

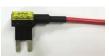

If the power cable is improperly hardwired, the dash camera will not function normally. We recommend using a dual fuse holder in the adjacent photo to make the process easier.

User's Guide ... 15

## III 4−4. Memory Card Recording Time III

- Video is recorded at 3-minute interval for continuous recording, 30-second interval for motion and event recording.
- Below table is based the microSD card setting which is set to the following proportional storage assignment for each recording mode : continuous 70%, motion detection 20%, event/emergency 10%.
- 1. Continuous/Parking/Event/Emergency Mode Recording

|      | Continuous Recording<br>(3-minute File) |                      | Motion Detection Recording<br>(30-second File) |                      | Event/Emergency Recording<br>(30-second File) |                      |
|------|-----------------------------------------|----------------------|------------------------------------------------|----------------------|-----------------------------------------------|----------------------|
|      | Files                                   | Total Recording Time | Files                                          | Total Recording Time | Files                                         | Total Recording Time |
| 16G  | 44                                      | 2h 12min             | 75                                             | 37min 30sec          | 37                                            | 18min 30sec          |
| 32G  | 89                                      | 4h 27min             | 152                                            | 1h 16min             | 76                                            | 38min                |
| 64G  | 178                                     | 8h 54min             | 301                                            | 2h 30min 30sec       | 150                                           | 1h 15min             |
| 128G | 356                                     | 17h 48min            | 602                                            | 5h 1min              | 301                                           | 2h 30min 30sec       |

\* The table above is an approximation. There may be some variation with actual recording time and the number of files that can be saved onto a microSD card depending on user settings.

## III 4−5. Segment LED Display Message III

| Message       | Meaning                                                                                                    |  |  |
|---------------|----------------------------------------------------------------------------------------------------|--|--|
| _             | Dash camera powers up                                                                                                    |  |  |
| F 10.2        | Firmware version                                                                                                    |  |  |
| Time Display  |                                                                                                    |  |  |
| Date Display  | Time/Date/Speed Display - When driving speed exceeds 5km/h, the display will only show speed.                                                                                                    |  |  |
| Speed Display | <ul> <li>When driving speed is below 5km/h, the display will show date and time or both according to user settings.</li> <li>Change settings at Settings &gt; Basic &gt; Segment Display Settings</li> </ul>                                                                        |  |  |
|               | Audio Recording Status <ul> <li>When audio recording is on, the dot will blink,</li> <li>Turn on/off audio recording by pressing the M button or via Settings &gt; Audio &gt; Microphone Volume.</li> </ul>                                                                         |  |  |
|               | Wi-Fi Status<br>– When Wi-Fi is activated and ready to connect, the dot will blink,<br>– When Wi-Fi is connected to a smart device, the dot will stay on.                                                                                                    |  |  |
|               | <ul> <li>GPS Status</li> <li>– GPS ON (A) - A dot on the bottom of the segment display.</li> <li>– GPS signals not received - A blinking dot on the bottom of the segment display.</li> <li>– GPS not installed or faulty - No dot on the bottom of the segment display.</li> </ul> |  |  |
| LoPo          | Low Voltage in Parking Mode.<br>– Indicates low voltage than the pre-set cut-off voltage in parking mode.<br>– Displays LoPO before shutting down the system.                                                                                                    |  |  |

| Message     | Meaning                                                                                                    |
|-------------|----------------------------------------------------------------------------------------------------|
| dru         | Switching back to Driving Mode from Parking Mode.                                                                                                    |
| <b>PR</b> - | Switching to Parking Mode.<br>– Blinks fast for 2 seconds and the display is off.                                                                                                    |
| 1P28        | Firmware update in progress                                                                                                    |
| For         | Formatting in progress - Blinks until formatting is complete.                                                                                                    |
| Sd_FR:L     | Memory Card Failure<br>– Memory card is not inserted or removed when the dash camera is powered.                                                                                                    |
| SEE You     | Dash camera powers off.                                                                                                    |
| 58FE        | High Temperature Protection Mode<br>– Entering High Temperature Protection Mode : Displays 'SAFE' and stops recording<br>– Exiting High Temperature Protetion Mode : Displays 'SAFE' and resumes recording |
|             | Indicates High Temperature Protection Mode                                                                                                    |
| 485         | Weekly Alarm – Notifies a specific day of the week, – Displays when dash camera powers on,                                                                                                    |
| Fc          | Displays when FCWS warning is activated                                                                                                    |
| Ld          | Displays when LDWS warning is activated                                                                                                    |

## 5. Device Operations

## ■ 5-1. Basic Operations ■

#### 1. How to Start and Stop Recording

You can easily enable/disable Parking Mode by using the power switch on the device.

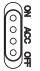

- ON : Supports recording during driving/parking (In Parking Mode Recording, the device records during pre-set voltage or time before shutdown)
- ACC : Supports recording during driving (the device operates while the engine is on and stops operating when the engine is off)
- OFF : Power not supplied to the device
- \* Check if a microSD card is inserted into the device before turning it on.
- \* While turning on the dashcam : Once power is supplied to the dashcam, and check the firmware version on the sengment display.
- \* After the device has successfully started, it will start recording after the voice message "drive safely."

#### 2. Recording Modes

|                 | Continuous Recording                  | Motion Detection Recording                                                                                                    | Event Recording                                                                                                    | Emergency Recording                                           |
|-----------------|---------------------------------------|----------------------------------------------------------------------------------------------------|----------------------------------------------------------------------------------------------------|---------------------------------------------------------------|
| Folder          | AlwaysMovie                           | MotionMovie                                                                                                    | EventMovie                                                                                                    | EventMovie                                                    |
| File Length     | 3 minutes                             | 30 seconds                                                                                                    | 30 seconds                                                                                                    | 30 seconds                                                    |
| Video           | Always                                | Parking                                                                                                    | Event                                                                                                    | Event                                                         |
| Characteristics | Records continuously<br>while driving | <ul> <li>Records when the vehicle<br/>is parked</li> <li>User settings available to<br/>set the level of motion<br/>detection sensitivity.</li> </ul> | <ul> <li>Records when impact is<br/>detected during driving or<br/>parking</li> <li>User settings available to<br/>set the level of G-sensor<br/>sensitivity.</li> </ul> | Records when the<br>emergency recording<br>button is pressed, |

#### 3. Video Playback

- Check real-time video : APP When you touch 'Lukas View' icon on the Lukas App and select icon on the top right corner, you can check video being recorded(When Wi-Fi is connected).
- Check recorded video : APP When you touch 'Lukas View' icon on the Lukas App and select a video from the list, you can watch the selected video.
   PC You can play back recorded videos using Lukas Viewer or other media players by inserting the microSD card to a PC (Use a microSD card adapter).

#### 4. Security LED

| During Continuous Recording          | During Parking Mode Recording | Event/Motion is Detected  |
|--------------------------------------|-------------------------------|---------------------------|
| Blue LED light stays on continuously | Blue LED light blinks slowly  | Red LED light blinks fast |

\* Security LED can be turned ON and OFF in settings either on the Lukas App or Lukas Viewer. (Settings ) Basic)

#### 5. Recording During Driving

- Continuous Recording : Continuously records and saves 3-minute videos in AlwaysMovie folder. 'Always' is displayed on the bottom of footage.
- Event Recording: Records and saves a 30-second video in EventMovie folder when impact is detected (10 seconds prior and 20 seconds after impact)
- Emergency Recording : Records and saves a 30-second video in EventMovie folder upon pressing the emergency button for one second.

(10 seconds prior and 20 seconds after impact)

\* Emergency recording does not operate during Event recording and vice versa.

#### 6. Recording During Parking

- Parking Mode is activated when the power switch is at ON.
  - \* Note that the recording stops and the device turns off when the vehicle's battery drops below a pre-set voltage level.
- How to Switch to Parking Mode : You can set time for 'Auto-Conversion to Parking Mode' option. With this option enabled, the device will

switch to Parking Mode after a pre-set time when the car ignition is turned off.

When switched to Parking Mode, you will hear the voice message 'Switched to Parking Mode.'

- "Auto-Conversion to Parking Mode' can be set up in settings using Lukas Viewer or the Lukas App. (Settings ) Basic)
- \* As recording stops and converts to Parking Mode or Driving Mode, less than 5 seconds of video may be lost.
- Videos recorded in Parking Mode will have 'Parking' stamp on the bottom of footage.
  - \* When converting from Continuous, Event, or Emergency Recording to Parking Mode, recording stops before the conversion. For this reason, video loss may occur.

- When Motion Detection Recording is enabled in user settings, a 30-second video is recorded and saved in MotionMovie folder (10 seconds prior and 20 seconds after motion is detected)
  - \*\* Settings for Motion Detection Recording can be changed on Lukas Viewer or the Lukas App. (Settings ) Additional)
  - \* Motion Detection Recording only records when motion is detected. When motion is detected red Security LED light will blink fast. (Front Cam)
  - \* Motion Detection may fail when the surrounding of the vehicle is too dark.
  - \* The total recording time of Parking Mode Recording may vary depending the vehicle's battery status.
  - \* Depending on the user's parking environment, motion may not be detected or there might be frame rate drop.
  - \* Motion can constantly be detected according to changes in the surrounding of the vehicle. The level of motion detection sensitivity must be set in accordance with the user's parking environment.

(e.g. If the vehicle is parked on a street or an underground parking lot, frequent movements may interfere with Motion Detection Recording.)

#### 10. ADAS (Advanced Driver Assistance System)

- LDWS (Lane Departure Warning System)
  - \* Based on the real-time video, an audible warning goes off and the segment LED display shows 'Ld'.
  - \* Warnings go off in accordance with the speed and sensitivity settings.

(e.g. If the speed is set at 50km/h in settings, LDWS warnings go off when the vehicle is traveling above 50km/h and departs its lane.)

- FCWS (Front Collision Warning System)
  - \* Based on the real-time video, an audible warning goes off and the segment LED display shows 'Fc'.
  - \* Warnings go off in accordance with the speed and sensitivity settings.

(e.g. If the speed is set at 50km/h in settings, FCWS warnings go off with LED light blinking when the vehicle is traveling above 50km/h and detects possible rear-end collision.)

#### 11. ADAS Warning Sound

| ADAS (Advanced Driver Assistance System) | Warning Sound                    |
|------------------------------------------|----------------------------------|
| FCWS - Front Collision Warning System    | Tin tin tin tin, tin tin tin tin |
| LDWS - Lane Departure Warning System     | Ding Dong                        |

\* ADAS can be turned on/off at settings.

\* Change minimum speed for activation of ADAS warning at settings.

## I 5−2. Getting Started with Lukas App I

- ※ Download the Lukas application on your smartphone. The Lukas App can be found on the Google Play Store and the App Store.
  - The Lukas App can be used with Android 6.0 or higher, iOS 8.0 or higher.
  - The Lukas App may not be supported depending on the types of smartphones.
- \* Wi-Fi reception and data transfer rates may vary and affect playback of recorded videos.
- % The range of Wi-Fi may vary.
- % The storage path of downloaded videos may vary depending on the user's smartphone.

## I 5−3. Connecting to Lukas App I

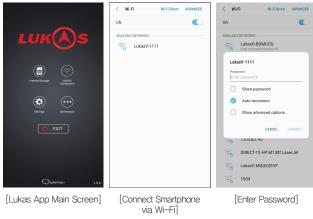

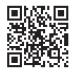

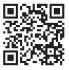

[Download the Lukas App on Google Play]

[Download the Lukas APP on Apple App Store]

- 1. Click on LUKAS Connection to enter into Wi-Fi Connection mode.
  - When the device is connected to a smartphone, the icon will turn green.
- 2. Select the Wi-Fi network starting with 'LukasV' from the list.
- 3. Enter default password '11111111'.
- % For a stable connection, please remain within close proximity to your dash cam.
- % Change your password to prevent others from accessing your dash cam data.
- % Device name and password can also be changed on Lukas Viewer.

### ■ 5-4-1. How to Use Lukas App - Internal Storage ■

\* Click on 'Internal Storage' icon to watch downloaded videos on your smartphone.

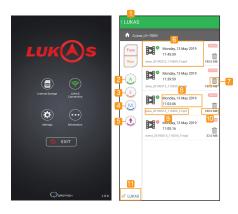

- 1. Back : Go back to the main screen.
- 2. Always Video : Only shows Always(Continuous) videos on the list.
- 3. Event Video : Only shows Event videos on the list.
- 4. Motion Detection Video : Only shows motion detection videos on the list.
- 5. Ascending/Descending : Arrange the order of video files by time sequence.
- 6. Play : Play selected video.
- 7. Delete icon : Delete selected file.
- 8. Recorded date and time
- 9. File name
- 10. File size
- 11. Lukas : Go to 'LUKAS Connection' for live viewing and playback.

## I 5−4−2. How to Use Lukas App – Lukas Connection I

\* Connect with your Lukas device to view captured footage.

\* Green indicates a successful connection with the Lukas dash cam.

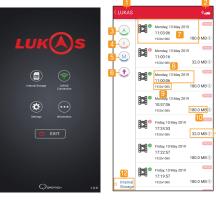

[Disconnect Wi-Fi]

[Wi-Fi Connection]

- 1 Back : Go back to the main screen
- 2 Live Stream Button : Watch real-time video
- 3. Always Video : Only shows Always(Continuous) videos on the list.
- 4. Event Video : Only shows Event videos on the list.
- 5 Motion Detection Video : Only shows motion detection videos on the list.
- 6. Ascending/Descending : Arrange the order or video files by time sequence.
- 7. Play : Play selected video.
- 8 Recorded date and time
- 9. Video Resolution
- 10 File Size

-m

- 11 Download Button : Download the selected video to internal storage of the smartphone \* Storage path of downloaded videos may be different by smartphone models.
- 12. Internal Storage : Move to 'Internal Storage' to play downloaded video files.

## I 5-4-3. How to Use Lukas App - Settings I

- \* Settings only available when the device is connected to a smartphone.
- % Some of the menu items may be different depending on the model of the smartphone.
- % Keep the dash cam turned on while saving the changed settings.

|                      |    | 2    |
|----------------------|----|------|
| < Settings           |    | Save |
|                      |    |      |
| Basic                | 3  | >    |
| GPS                  | 4  | >    |
| Additional           | 5  | >    |
| Parking Mode         | 6  | >    |
| adas 🖉               | 7  | >    |
| Audio                | 8  | >    |
|                      |    |      |
| 🔯 Reset              | 9  | >    |
| Time Synchronization | 10 | >    |
| SD Card Format       | 11 | >    |
| WiFi Settings        | 12 | >    |
|                      |    |      |

- 1. Back : Go back to the Main Screen.
- 2. Save : Changes will be saved and applied.
- 3. Basic : Configure basic settings & functions.
- 4. GPS : Configure GPS settings.
- 5. Additional : Additional settings and functions.
- 6. Parking Mode : Set Motion Detection sensitivity.
- 7. ADAS : Change ADAS settings. (LDWS, FCWS sensitivity and speed)
- 8. Audio : Configure microphone, speaker and language settings.
- 9. Reset : Reset your device to factory settings.
- 10. Time Synchronization : Synchronize time on the device with your smartphone.
- 11. SD Card Format : Format microSD card.
- 12. WiFi Settings : Change WiFi SSID and password.

### ■ 5-4-4. How to Use Lukas App - Information ■

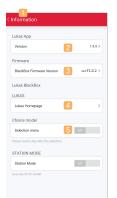

- 1. Back : Go back to the main screen
- 2. Version : Application version
- 3. Firmware : Firmware version
- 4. Lukas Homepage : Visit Lukas website for more information
- 5. Choice Model : Choose between Lukas and Qvia logo for the main page of the application

## ■ 5–5. Lukas Viewer ■

#### 1. How to Install Lukas Viewer

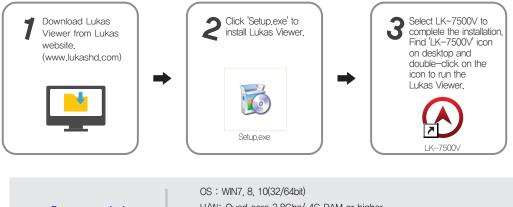

Recommended PC specifications for using Qvia Viewer US: WIN7, 8, 10(32/64bit) H/W: Quad core 2,8Ghz/ 4G RAM or higher Web browser: Microsoft internet explorer 7,0 or higher Direct X version: Direct X9,0 (JUNE2010) or higher Others: Windows,NET Framework 4 or higher

\*\* Lukas LK-7500V records Full HD videos, and playing back the videos on a PC with low specifications may not be smooth. There might be occasional video and sound cuts, changes in play speed, and other minor errors.

#### 2. Lukas Viewer Overview

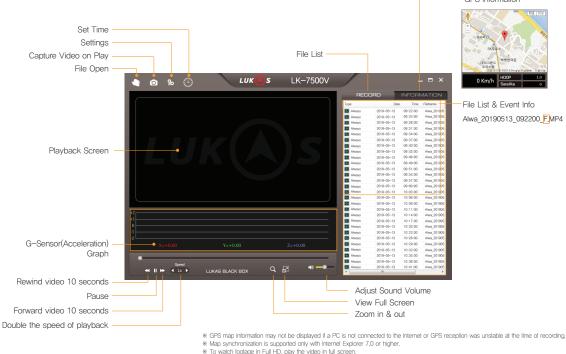

**GPS** Information

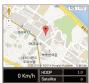

File List & Event Info Alwa 20190513 092200 F,MP4

#### 3. Device Settings on Lukas Viewer

- Users can change dash cam settings including video brightness, parking mode, time, Wi-Fi settings and etc.

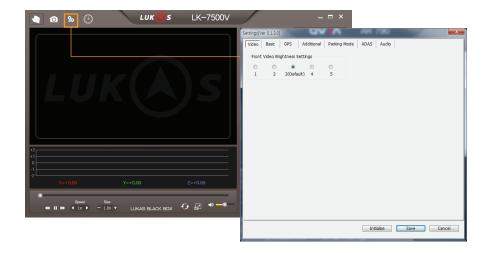

#### 4. Video Playback Screen

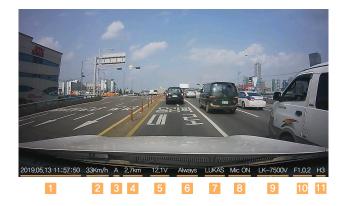

| 1  | Date & Time                                                                                            |
|----|----------------------------------------------------------------------------------------------------|
| 2  | Driving Speed                                                                                          |
| 3  | GPS Status<br>** A: GPS Signal stable<br>** V: GPS Signal NOT received<br>** F: GPS power NOT supplied |
| 4  | Mileage                                                                                                |
| 5  | Dash Cam Voltage                                                                                       |
| 6  | Recording Mode                                                                                         |
| 7  | Vehicle Plate Number (Enter up to 8 digits)                                                            |
| 8  | Mic On/Off                                                                                             |
| 9  | Model Name                                                                                             |
| 10 | Firmware Version                                                                                       |
| 11 | Image brightness (Indicates brightness setting 1 $\sim$ 5)                                             |

## 6. Specifications

| Item                               | Specifications                                                                                        | Remark          |
|------------------------------------|----------------------------------------------------------------------------------------------------|-----------------|
| Camera                             | Full HD Dedicated 2.1M Effective Pixel SONY Starvis Image Sensor, 1/2.9(inch)                         | Starvis IMX 307 |
| Viewing Angle                      | Diagonally – Approx. 145° /<br>Effective Angle : Horizontally – Approx.124°, Vertically – Approx. 61° |                 |
| Recording<br>Resolution & Frame    | 1920 X 1080p (Full HD), 60fps                                                                         |                 |
| Wi–Fi                              | 802.11b/g/n (2.4~2.4835 GHz)                                                                          |                 |
| Segment                            | 7 Segment Display / 1.3"                                                                              |                 |
| Video File Format                  | H,264(MP4)                                                                                            |                 |
| Gravity Sensor                     | Built-in 3-axis Impact Sensor (Impact, Sudden braking, Sudden starting)                               |                 |
| GPS                                | Dual Band(GPS+Glonass)                                                                                | Option          |
| Storage Media                      | microSD: microSDHC / microSDXC (Standard 16GB, Max. 128GB)                                            |                 |
| Viewer Program                     | Lukas Viewer / Other Media Players                                                                    |                 |
| Audio                              | Built-in Speaker and Microphone                                                                       |                 |
| Power & Current<br>Consumption     | Power : DC 10V $\sim$ 24V<br>Current Consumption: 169mA (2.2W at 13.4V)                               | GPS OFF         |
| Low-Voltage Cut-Off                | Set time and voltage level for device shutoff.<br>Supports Multi-Booting System (ON/ACC/OFF)          |                 |
| Operating & Storage<br>Temperature | Operating Temperatures: −20°C ~80°C (−4°F~176°F)<br>Storage Temperatures: −30°C ~90°C (−22°F~194°F)   |                 |
| Size/Weight                        | 96.6 X 59 X 36.4 (mm) , 110g                                                                          |                 |

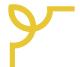

## **Quality Assurance**

| Model Name         | Product S/N       |              |
|--------------------|-------------------|--------------|
| Customer Name      | Date of Purchase  | MM / DD / YY |
| Customer Phone No. | Place of Purchase |              |

1. A one-year warranty for the device is provided from the date of purchase. For accessories including memory card, six-month warranty is provided.

- 2. The device has undergone strict quality control and inspection procedures.
- 3. This note is a proof of purchase and warranty, and cannot be re-issued. Keep this note for a warranty request.
- 4. Out-of-warranty fees may be charged depending on the type of service.
- 5. If the device malfunctions under normal use conditions, there will be no repair costs during one-year warranty.
- 6. Be sure to keep this note for a warranty request.

#### Certified Company Info.

- C
- 1. Certified Company : Qrontech Co., Ltd.

2. Device Name(Model Name) : Lukas Dash Cam(LK-7500V)

3. Certificate No. : R-R-QRN-VCUTY

4. Manufacturer/Country of Origin : Qrontech Co., Ltd. / Korea Seller and user must note that this device has electromagnetic wave compatibility certificate, and is designed for use outside home. Conformity European Marking ES Joint Specification Certificate

FC

U.S Federal Communications Commission / Electromagnetic Wave Compatibility Certificate